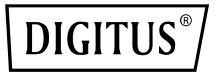

# **Répéteur/Point d'accès/Routeur Wi‐Fi 11AC Concurrent**

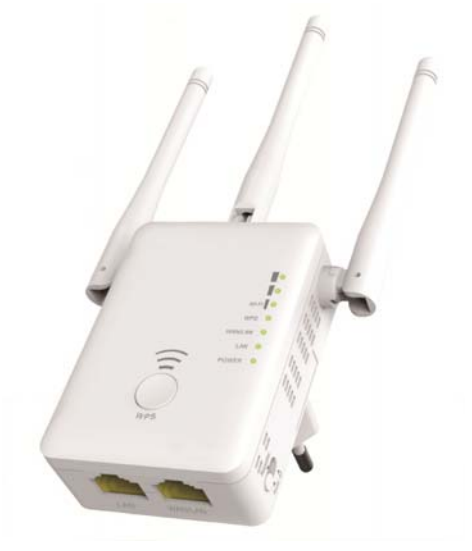

**Guide d'installation rapide**  DN‐70184

#### **Code open source**

Ce produit inclut du code logiciel développé par des tiers. Ce code logiciel est soumis à la licence publique générale (GPL) GNU, version 2, juin 1991 ou à la licence publique générale limitée (LGPL) GNU, version 2.1, février 1999. Vous pouvez copier, distribuer et/ou modifier le code conformément aux conditions de la licence GPL ou LGPL.

Le code source est censé être complet ; si vous pensez que nous devrions fournir des fichiers de code source supplémentaires aux termes de la licence publique générale (GPL) GNU, veuillez nous contacter. Nous nous engageons à répondre aux exigences de la licence publique générale (GPL) GNU.

N'hésitez pas à contacter notre bureau local pour obtenir le logiciel et les licences correspondantes. Veuillez nous transmettre vos coordonnées et le code du produit. Nous vous enverrons gratuitement un CD contenant le logiciel et la licence.

Pour plus d'informations, rendez‐vous sur le site Web GNU. http://www.gnu.org/licenses/licenses.en.html.

### **Introduction**

Le Point d'accès/Routeur AC est principalement utilisé pour assurer gratuitement un service Wi‐Fi dans des grandes étendues telles qu'usines, rues, espaces publics, etc. Le Point d'accès/Routeur permet de répéter ou propager un signal sans fil existant 2,4GHz ou 5GHz sur une plus grade distance impossible d'être atteinte par un routeur ou point d'accès normal. Le Point d'accès/Routeur prend en charge simultanément des connexions réseau sans fil 2,4G et 5G. Il dispose d'antennes externes lui permettant de fournir de meilleures performances et vitesses de transmission sans fil. La technologie de stabilité permet de sélectionner automatiquement les canaux pour éviter tout conflit.

#### **Contenu de l'emballage**

Avant d'utiliser ce routeur, vérifiez s'il y a des articles manquants dans l'emballage et contactez votre revendeur pour toute réclamation :

- 1 x Point d'accès/Routeur sans fil
- 1 x câble réseau RJ‐45
- 1 x Guide d'installation rapide

## **Description du matériel**

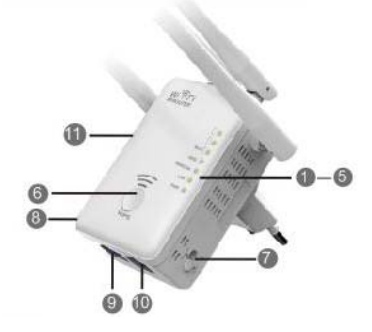

**Paramètres par défaut<br>IP par défaut : 192.168.10.1** IP par défaut :<br>URL :  $http://ap.setup$ Nom de connexion : **admin** Mot de passe : **admin**

1. Témoin de fonctionnement<br>2. Témoin LAN

- 2. Témoin LAN
- 3. Témoin WAN/LAN
- 4. Témoin WPS<br>5. 3 x Symbole \
- 5. 3 x Symbole Wi-Fi
- 6. Touche WPS
- 7. Sélecteur de mode
- 8. Interrupteur Marche/Arrêt
- 9. Port LAN
- 10 Port WAN/LAN
- 11. Bouton de réinitialisation: **3** secondes

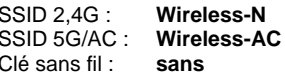

#### **Témoins**

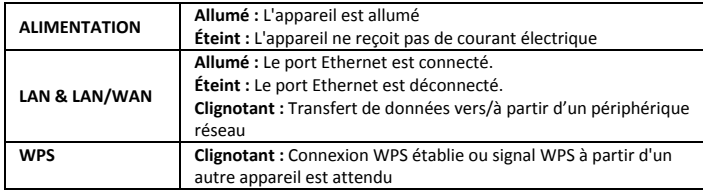

#### **Symboles Wi‐Fi**

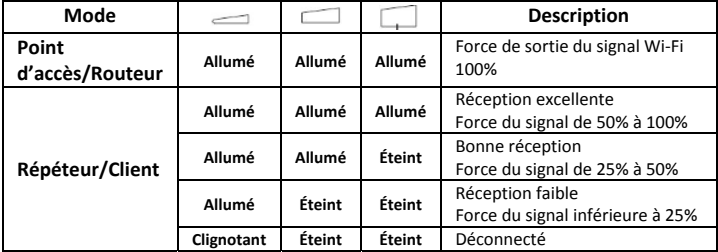

#### **Mise en route**

#### **Configuration d'un réseau à infrastructure sans fil**

Voici comment effectuer une configuration typique d'un réseau sans fil local (comme illustré ci‐dessous) :

Positionnez le sélecteur de mode sur Point d'accès/Répéteur/Routeur.

#### **Mode Point d'accès sans fil**

Le Point d'accès/Routeur est connecté à un réseau filaire, **il** va transformer l'accès filaire à Internet en accès sans fil de manière que plusieurs appareils puissent accéder à Internet en même temps.

**Ce mode est adapté pour** le bureau, à

**Réseau local**

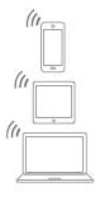

domicile et les endroits où le réseau disponible est filaire.

#### **Mode répéteur sans fil**

Le Point d'accès/Routeur copie le signal sans fil existant et le renforce pour pouvoir atteindre une distance plus grande. **Sans changer** le nom du réseau (SSID) ni son mot de passe. Ce mode est particulièrement utile pour les grands espaces où des zones qui étaient inaccessibles sans fil deviennent accessibles.

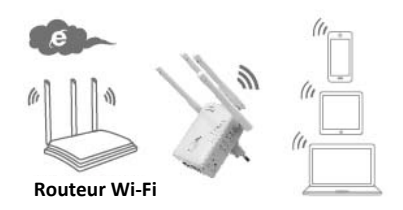

**Ce mode est adapté pour** les grands espaces tels que maisons, bureaux, entrepôts etc. où le signal existant est faible.

#### **Mode routeur**

Le Point d'accès/Routeur est connecté à un modem DSL/câble et fonctionne comme un routeur sans fil normal.

**Ce mode est adapté à des environnements où** l'accès à Internet via un modem DSL/câble n'est possible que pour un seul utilisateur alors que plusieurs autres utilisateurs ont besoin d'accéder à Internet.

## **Configuration du mode répéteur Wi‐Fi**

#### **Configuration du mode répéteur Wi‐Fi avec la touche WPS**

C'est la meilleure façon pour configurer le Point d'accès/Routeur. Il faut commencer par vérifier si votre routeur sans fil prend en charge WPS. Pour plus d'informations, veillez lire le guide d'utilisation de votre routeur sans fil.

1. Le sélecteur de mode doit être positionné sur « **Repeater** » pour le mode répéteur.

- 2. Branchez le Point d'accès/Routeur dans une prise secteur.
- 3. Maintenez appuyé pendant au moins **6** secondes la touche WPS de votre Point d'accès/Routeur.

Le témoin Wi‐Fi/WPS doit se mettre à clignoter pendant env. 2 minutes.

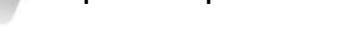

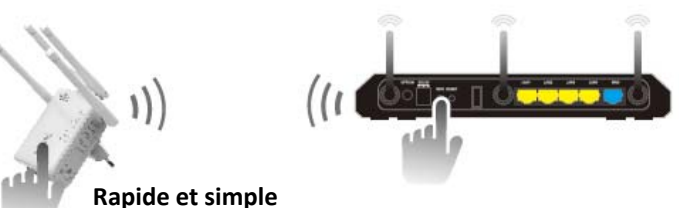

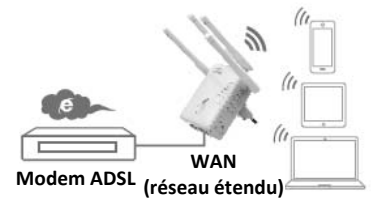

WPS

4. Pendant ces 2 minutes, maintenez appuyée la touche WPS de votre Point d'accès/Routeur sans fil pendant **2 ‐ 3** secondes. (Pour plus d'informations, veillez lire le guide d'utilisation de votre routeur sans fil.)

Le Point d'accès/Routeur se connecte automatiquement à votre routeur sans fil et copie les paramètres sans fil.

Le Point d'accès/Routeur peut être accédé en utilisant le SSID et la clé sans fil de votre routeur sans fil.

Vous pouvez configurer le mode répéteur Wi‐Fi en connectant l'appareil à votre PC/ordinateur portable en mode sans fil ou avec le câble RJ45 fourni.

#### **A. Configuration du répéteur Wi‐Fi en mode sans fil**

**A1.** Le sélecteur de mode doit être positionné sur « **Repeater** » pour le mode répéteur. Branchez le Point d'accès/Routeur dans une prise secteur.

**A2.** Cliquez sur l'icône réseau (  $\overline{L}$   $\overline{L}$  situé dans le coin inférieur droit de l'écran. Vous allez trouver le signal à partir du **Wireless‐AC ou Wireless‐N**. Cliquez sur « **Connect** » et patientez quelques secondes.

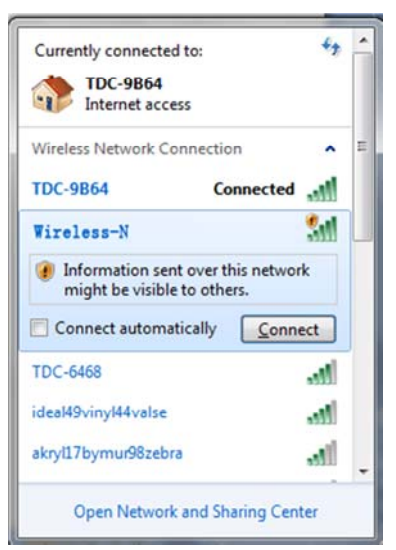

**A3.** Ouvrez votre navigateur Web et entrez **http://192.168.10.1** ou **http://ap.setup** dans la zone adresse du navigateur. Ce nombre est l'adresse IP par défaut de cet appareil.

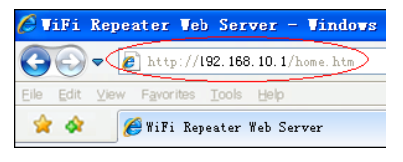

**Remarque :** Si vous n'arrivez pas à accédez à **http://192.168.10.1**, vérifiez les paramètres par défaut du Point d'accès/Routeur. Si le problème persiste, vous pouvez toujours réinitialiser le Point d'accès/Routeur en maintenant appuyée la touche **reset** pendant **3** secondes, puis de réessayer.

A4. L'écran de connexion ci-dessous apparaît. Entrez le nom d'utilisateur et le mot de passe puis cliquez sur **« Submit »** pour vous connecter. Le nom d'utilisateur par défaut est « **admin** » et le mot de passe est « **admin** ».

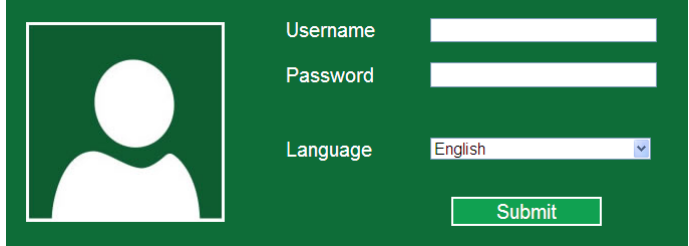

**A5.** Une fois connecté, la page Web ci‐dessous apparaît : Cliquez sur le bouton « **Repeater Wizard** ».

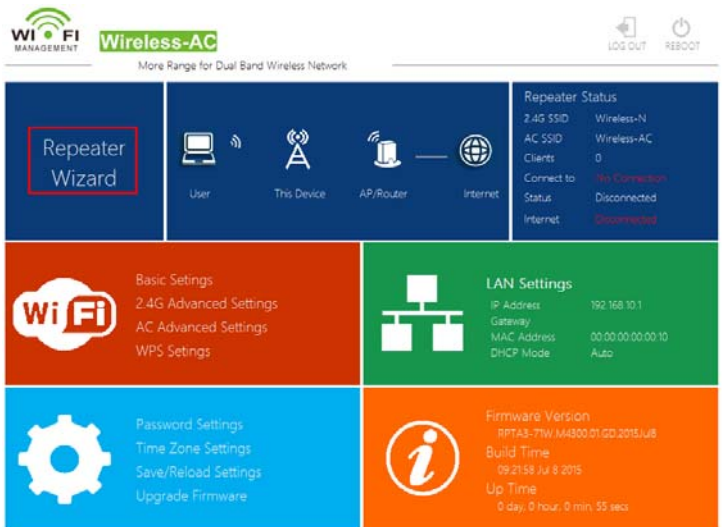

**A6.** Dans la liste, sélectionnez un réseau sans fil auquel vous souhaitez connecter le Point d'accès/Routeur en choisissant le réseau correspondant dans la colonne « **Select** ».

#### Help

Repeater Mode: This Devies can be

## **Repeater Wizard**

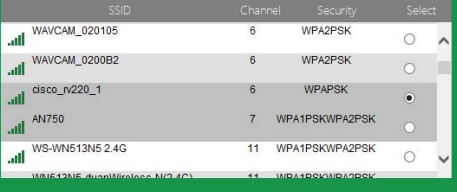

**A7.** Après avoir sélectionné un réseau sans fil, vous devez alors fournir la clé de sécurité de votre routeur sans fil.

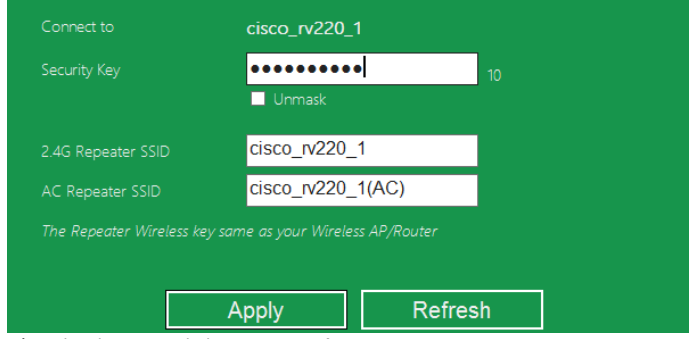

Après cela, cliquez sur le bouton « **Apply** ».

Après le redémarrage, le Point d'accès/Routeur sera accessible en utilisant le SSID et la clé sans fil de votre routeur sans fil.

#### **B. Configuration du mode répéteur Wi‐Fi avec le câble RJ45**

- 1. Branchez le Point d'accès/Routeur dans une prise secteur. Connectez le Point d'accès/Routeur à un PC/ordinateur portable avec un câble RJ45.
- 2. Suivez les étapes **A3 à A7** pour configurer votre Point d'accès/Routeur.

## **Configuration du mode Point d'accès sans fil**

Utilisez le mode AP pour obtenir un « Point d'accès sans fil ». Dans ce mode, les appareils vont se connecter sans fil au Point d'accès/Routeur. Vous pouvez également utiliser ce mode, par exemple, pour transformer un routeur non compatible sans fil en un routeur compatible sans fil.

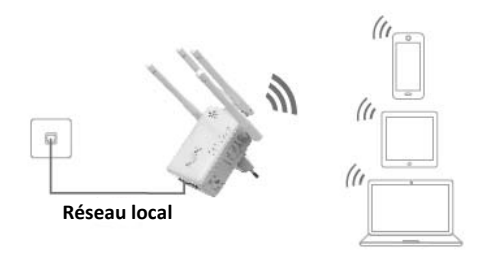

- 1. Le sélecteur de mode doit être positionné sur « **AP** » pour le mode AP.
- 2. Branchez le Point d'accès/Routeur dans une prise secteur.
- 3. Suivez les étapes **A2 à A4**.
- 4. Une fois connecté, la page Web ci-dessous apparaît : Cliquez sur le bouton « **AP Wizard** ».

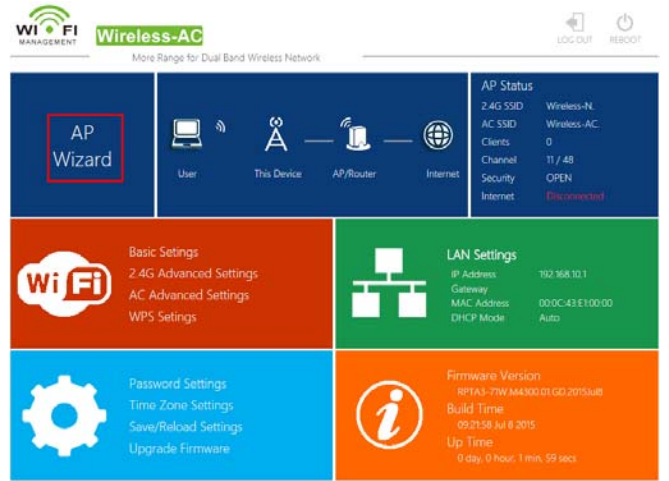

Le message suivant s'affiche dans votre navigateur web :

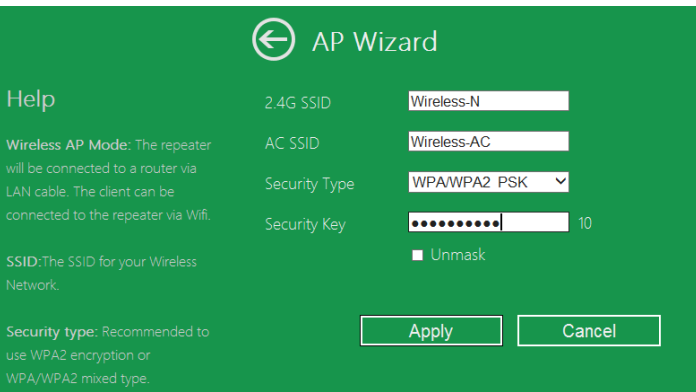

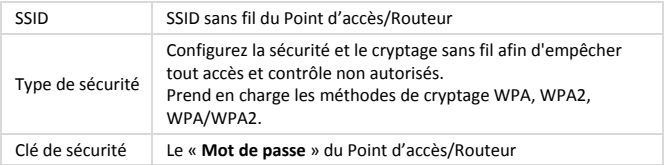

Cliquez sur le bouton « **Apply** » pour redémarrer le Point d'accès/Routeur.

Après le redémarrage, le Point d'accès/Routeur sera accessible en utilisant le SSID et la clé sans fil.

### **Configuration du mode Routeur sans fil**

Le Point d'accès/Routeur est connecté à un modem DSL/câble et fonctionne comme un routeur sans fil normal.

L'accès à Internet via un modem DSL/câble n'est possible que pour un seul utilisateur alors que plusieurs autres utilisateurs ont besoin d'accéder à Internet.

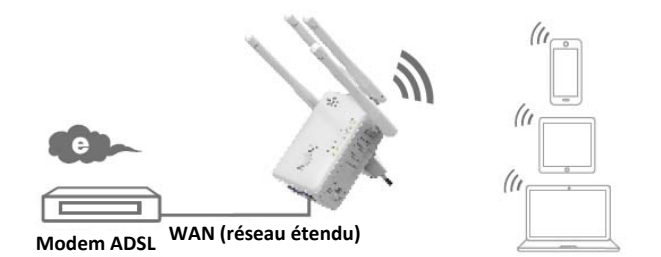

- 1. Le sélecteur de mode doit être positionné sur « **Routeur** » pour le mode Routeur.
- 2. Branchez le Point d'accès/Routeur dans une prise secteur
- 3. Connectez le Point d'accès/Routeur au modem DSL avec un câble RJ45
- 4. Suivez les étapes **A3 à A4**.
- 5. Une fois connecté, la page Web ci‐dessous apparaît : Cliquez sur le bouton « **Router Wizard** ».

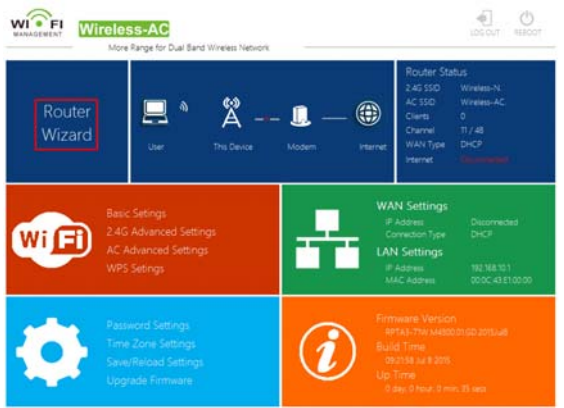

#### **Choisissez votre type de connexion WAN**

Si **Dynamic IP** est sélectionné, le routeur obtient l'adresse IP automatiquement à partir du serveur DHCP ou du FSI. Aucune configuration n'est nécessaire et vous pouvez continuer avec la configuration sans fil.

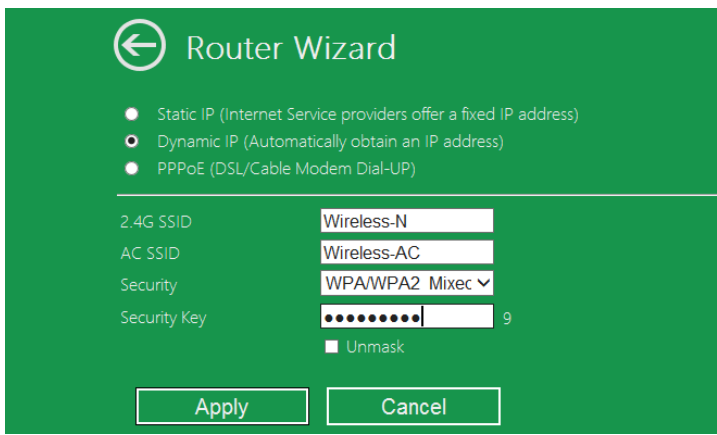

Si **DSL Dial‐Up (PPPoE)** est sélectionné, entrez **le nom d'utilisateur** et le **mot de passe** de votre FSI. Ces champs sont sensibles à la casse.

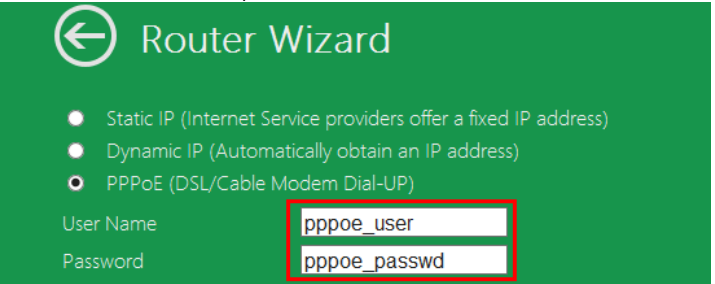

Si **Static IP** est sélectionné, entrez **IP Address, Subnet Mask, Default Gateway, etc.**

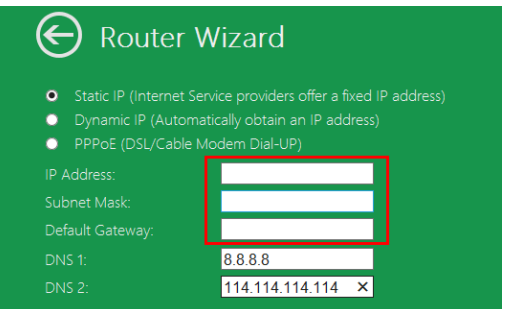

Définir les paramètres sans fil. Il est recommandé de renommer le **SSID**, choisir un **Mode de sécurité**et entrer une **Clé**.

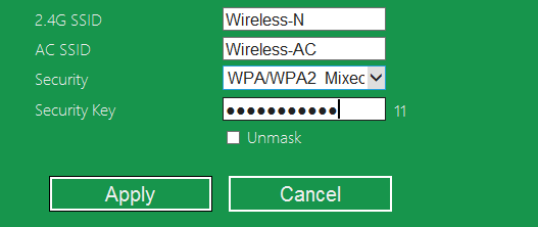

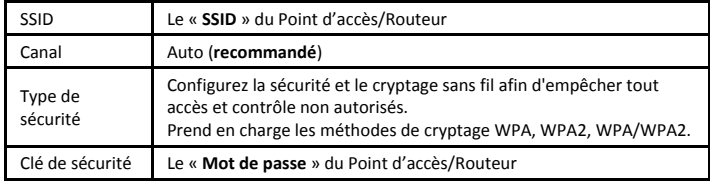

Cliquez sur le bouton « **Apply** », pour redémarrer l'appareil.

Le Point d'accès/Routeur sera opérationnel au bout de quelques secondes.

## **Gestion via un navigateur Web**

#### **Configuration sans fil de base**

Veillez à suivre les instructions suivantes : Cliquez sur « **Wi‐Fi ‐>** *Basic Settings* » se trouvant dans l'interface de gestion Web, le message suivant sera affiché dans votre navigateur Web :

Ici, vous pouvez configurer les paramètres sans fil de base tels que le nom de réseau (**SSID**) et le canal. Le point d'accès peut facilement être configuré avec uniquement un minimum de paramètres de configuration.

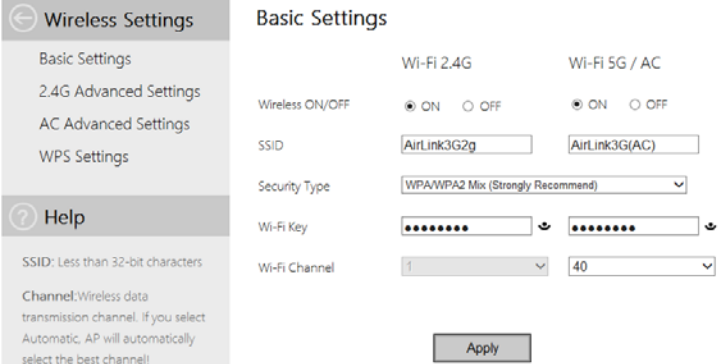

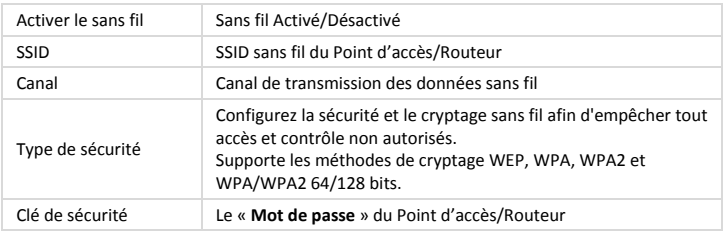

Cliquez sur le bouton « *Apply* » pour redémarrer le Point d'accès/Routeur.

#### **Changer le mot de passe de gestion**

Le mot de passe par défaut du répéteur sans fil est « **admin** », affiché dans l'invite de connexion lors de l'accès via le navigateur Web. La sécurité n'est pas garantie si vous ne changez pas le mot de passe par défaut car il est visible par tous les utilisateurs. Ceci est très important lorsque la fonctionnalité sans fil est activée.

Suivez les instructions suivantes pour changer le mot de passe :

Cliquez sur « *Management ‐> Password* » se trouvant dans le menu de l'interface de gestion Web, le message suivant sera affiché dans votre navigateur Web :

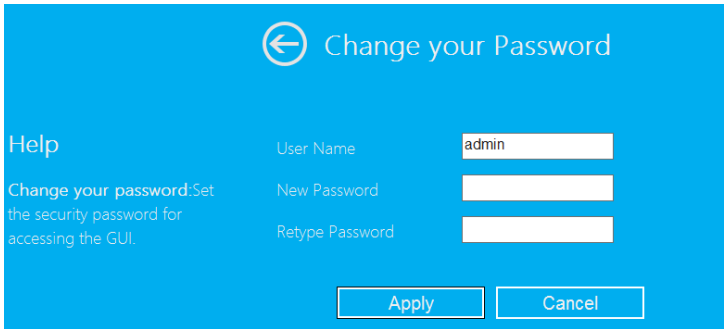

Pour ne pas changer le mot de passe initial, cliquez sur « *Cancel* ».

Cliquez sur le bouton « *Apply* » pour déconnecter le Point d'accès/Routeur.

#### **Mise à jour du micrologiciel**

Le système utilisé par ce routeur est appelé « **micrologiciel** », comme toute application sur votre ordinateur, lorsque vous remplacez l'ancienne application par une nouvelle, votre ordinateur sera équipé de nouvelles fonctions. La mise à jour du micrologiciel permet également d'ajouter de nouvelles fonctions à votre routeur, ou en corriger des erreurs.

Cliquez sur « *Management ‐> Upgrade Firmware* » se trouvant dans l'interface de gestion Web, le message suivant sera affiché dans votre navigateur Web :

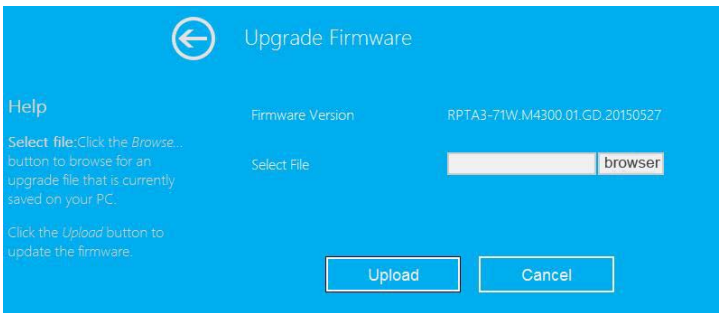

Cliquez d'abord sur le bouton « *browser* » ou « *Select File* » ; il vous sera demandé de fournir le nom du fichier de mise à jour du micrologiciel. Téléchargez le dernier fichier du micrologiciel sur notre site web et l'utiliser pour mettre à jour votre routeur.

Après la sélection du fichier de mise à jour du micrologiciel, cliquez sur le bouton « *Upload* » pour que le routeur lance automatiquement la procédure de mise à jour. La procédure peut prendre plusieurs minutes, soyez patient.

**REMARQUE :** N'interrompez jamais la procédure de mise à jour par la fermeture du navigateur web ou en déconnectant physiquement votre ordinateur du routeur. La mise à jour du micrologiciel échoue si l'opération de mise à jour est interrompue ; vous devez retourner au revendeur du routeur pour demander de l'aide.

(La garantie s'annule si vous interrompez la procédure de mise à jour).

#### **Sauvegarde et restauration des paramètres et des paramètres par défaut**

Pour des raisons de sécurité, il convient de sauvegarder tous les paramètres de configuration de ce routeur dans un fichier et en faire plusieurs copies.

Suivez les instructions ci‐dessous pour sauvegarder ou restaurer les paramètres du routeur :

Cliquez sur « *Save/Reload setting* » se trouvant dans l'interface de gestion Web ; le message suivant s'affiche dans votre navigateur :

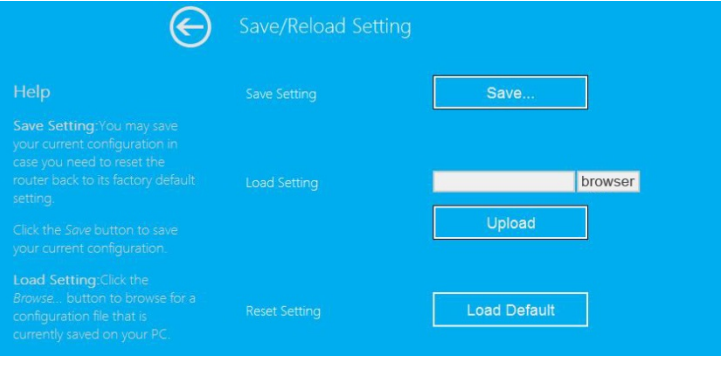

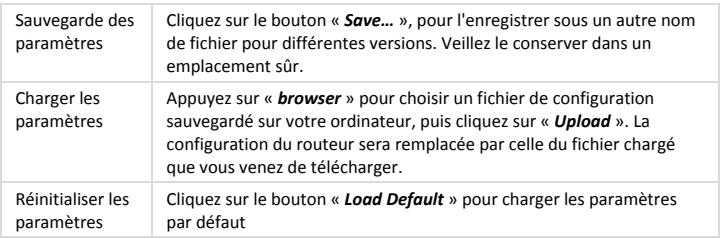

## **Connexion d'un PC/ordinateur portable au Point d'accès/Routeur**

#### **Ajout d'un ordinateur au Point d'accès/Routeur en mode sans fil**

- 1. Connectez‐vous à l'ordinateur.
- 2. Ouvrez « Connexion à un réseau » en cliquant avec le bouton droit sur l'icône du réseau ( $\Box$ ou  $\Box$ ) dans la zone de notification.
- 3. Sélectionnez un réseau sans fil dans la liste qui apparaît, puis cliquez sur **Connecter**.
- 4. Entrez la clé de sécurité du réseau ou le mot de passe si cela vous est demandé, puis cliquez sur **OK**. Un message de confirmation apparaît lorsque vous êtes connecté au réseau.

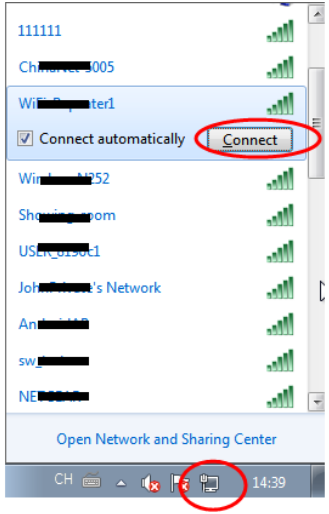

5. Pour confirmer l'ajout d'un ordinateur, effectuez les opérations suivantes : Ouvrez le réseau en cliquant sur le bouton Démarrer (3), puis en cliquant sur **Panneau de configuration**. Dans la zone de recherche, entrez **Réseau**, puis, sous réseau et centre de partage, cliquez sur **Afficher les ordinateurs et les périphériques réseau**. L'icône <sub>an</sub> de l'ordinateur que vous avez ajouté et ceux des autres ordinateurs et périphériques connectés au réseau doivent apparaître.

**Remarque** : Si vous ne voyez pas d'icône **de la division de la seste des ses** divise peut que la détection réseau et le partage de données soient désactivés.

#### **Ajout d'un ordinateur au Point d'accès/Routeur en mode sans fil avec la touche WPS**

C'est la meilleure façon pour établir une connexion avec le Point d'accès. Il faut commencer par vérifier si votre appareil prend en charge WPS. Pour plus d'informations, veillez lire le guide d'utilisation de votre appareil.

- 1. Connectez‐vous à l'ordinateur.
- 2. Maintenez appuyé pendant **3** secondes la touche WPS de votre Point d'accès/Routeur. Le témoin WPS doit se mettre à clignoter pendant env. 2 minutes.
- 3. Pendant ces 2 minutes, appuyez sur la touche de connexion (WPS) de votre appareil. *(Pour plus d'informations, veillez lire le guide d'utilisation de votre appareil.)*

Votre appareil va se connecter automatiquement à votre Point d'accès/Routeur et appliquer tous les paramètres. L'icône **du de l'ordinateur que vous avez ajouté et** ceux des autres ordinateurs et périphériques connectés au réseau doivent apparaître.

#### **Ajout d'un ordinateur au Point d'accès/Routeur en mode filaire (Ethernet)**

- 1. Branchez le Point d'accès/Routeur dans une prise secteur. Connectez le Point d'accès/Routeur à un PC/ordinateur portable avec le câble RJ45 fourni.
- 2. Pour confirmer l'ajout d'un ordinateur, effectuez les opérations suivantes : Ouvrez le réseau en cliquant sur le bouton **Démarrer (53)**, puis en cliquant sur **Panneau de configuration**. Dans la zone de recherche, entrez **Réseau**, puis, sous réseau et centre de partage, cliquez sur **Afficher les ordinateurs et** les périphériques réseau. L'icône **de l'ordinateur que vous avez ajouté et** ceux des autres ordinateurs et périphériques connectés au réseau doivent apparaître.

#### **Pour plus d'informations :**

http://windows.microsoft.com/en‐US/windows7/Add‐a‐device‐or‐computer‐to‐a‐network http://windows.microsoft.com/en‐US/windows7/Setting‐up‐a‐wireless‐network http://windows.microsoft.com/en‐US/windows‐vista/Setting‐up‐a‐wireless‐network

## **Configuration de votre PC/ordinateur portable avec l'adresse IP du réseau**

- 1. Connectez‐vous à l'ordinateur.
- 2. Cliquez sur le bouton «**Démarrer**» (se trouvant dans le coin inférieur gauche de l'écran), puis cliquez sur «**Panneau de configuration**». Cliquez sur «**Afficher l'état et la gestion du réseau**», puis cliquez sur «**Gérer les connexions réseau**». Cliquez avec le bouton droit sur «**Réseau local**», puis sélectionnez «**Propriétés**». Lorsque la fenêtre « **Propriétés de la connexion au réseau local** » apparaît, sélectionnez « **Protocole Internet version 4 (TCP/IPv4)** » puis cliquez sur « **Propriétés** ».
- 3. Choix de l'adresse IP manuellement : Entrez une adresse IP telle que **192.168.10.x** (**x va de 2 à 254**), et le masque de sous‐réseau tel que **255.255.255.0**. Entrez l'adresse IP du routeur LAN (l'IP par défaut est **192.168.10.1**) dans le champ Default gateway.

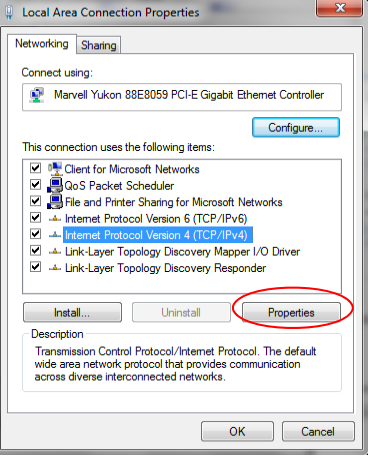

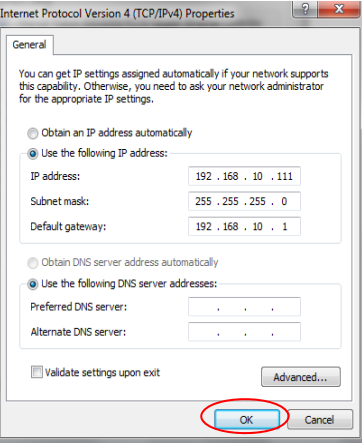

La ASSMANN Electronic GmbH, déclare par les présentes, que cet appareil est en conformité avec les exigences de la Directive 2014/53/EU et avec celles de la Directive 2011/65/EU sur la conformité RoHS. La déclaration de conformité complète peut être demandée par courrier à l'adresse du fabricant mentionnée ci-dessous. **Avertissement:** 

Ce dispositif appartient à la classe B. Ce dispositif est susceptible de provoquer des perturbations radio-électriques dans une zone habitable. Il peut être exigé à I'utilisateur de prendre des mesures appropriées

#### **www.assmann.com**

Assmann Electronic GmbH Auf dem Schüffel 3 58513 Lüdenscheid **Germany** 

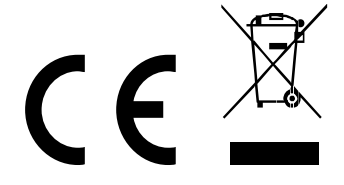